## STAFF SUPERVISOR: TIME OFF CORRECTIONS - APPROVE AND SUBMIT

## Correct Time Off

Employees have the ability to submit **Time Off Corrections** to you for approval, and as a supervisor, you have the ability to make corrections for your employees as well.

## Approve Time Off Corrections

1. From your **Workday Inbox icon**, click on Time Off Correction task. This will bring you into your Workday Inbox.

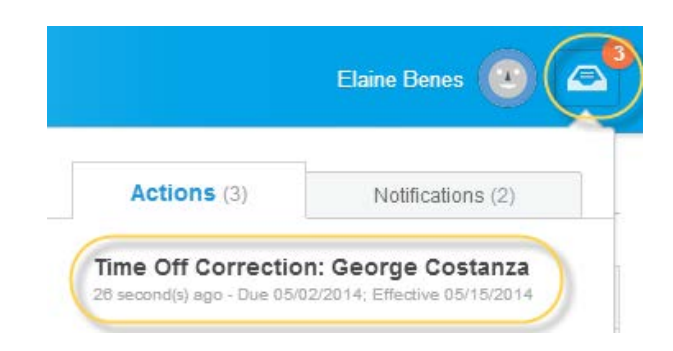

2. View the changes made to the Time Off request. You can either **Approve, Deny**, or **Send Back** the correction.

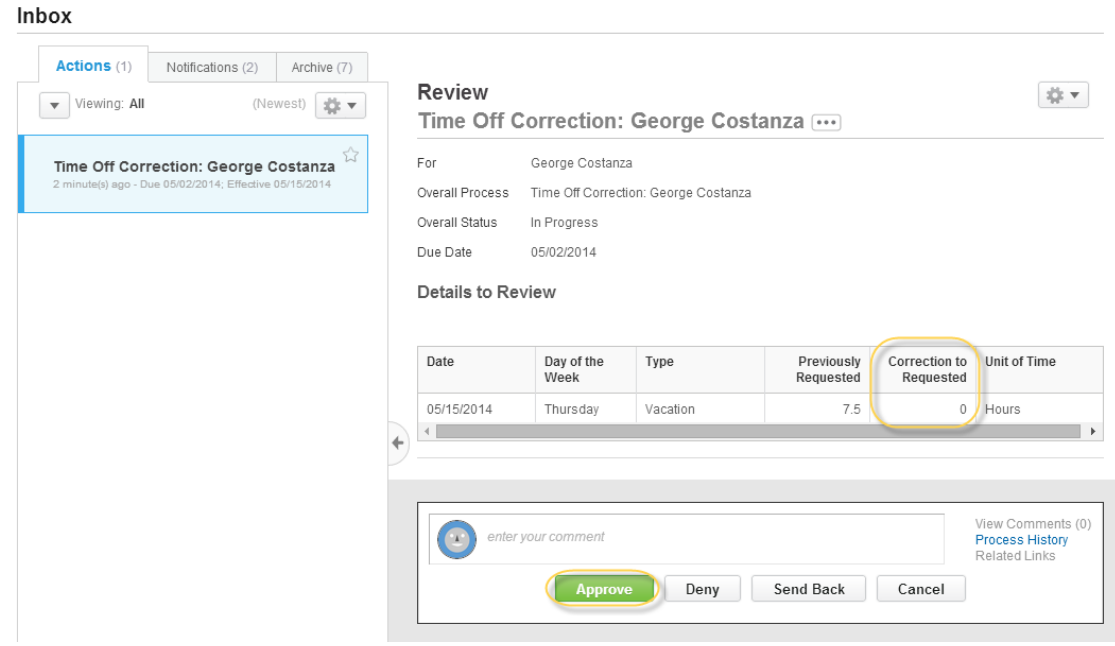

## Submit Time Off Corrections

1. If you would like to submit a Time Off Correction for one of your workers, start by searching for your employee. Off of their name, click on the **Related Actions** icon (**a)**. Select **Time and Leave** in the Available Actions menu, then click **Correct Time**.

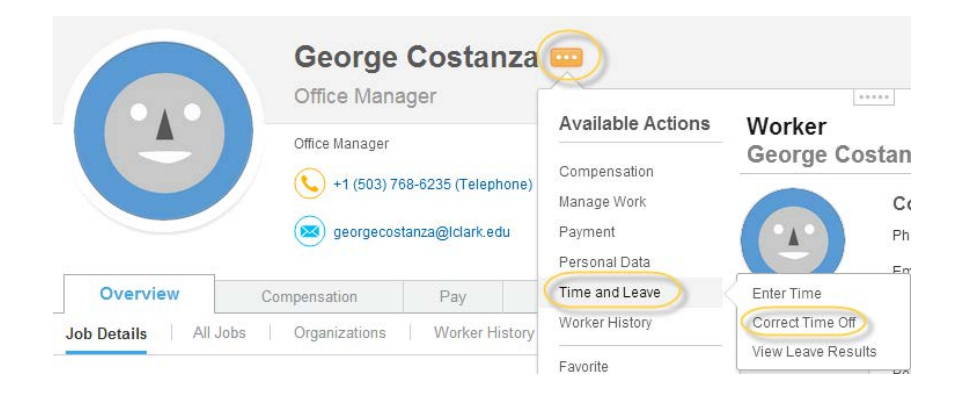

*2.* Make changes to the worker's time. You can enter comments to explain why you are making the change. Click **Submit** when you are done. Since you entered the correction for the worker, it is automatically approved and no separate review/approve action is generated for your inbox.

*Your worker will not receive an Action Item or Notification of the correction.*

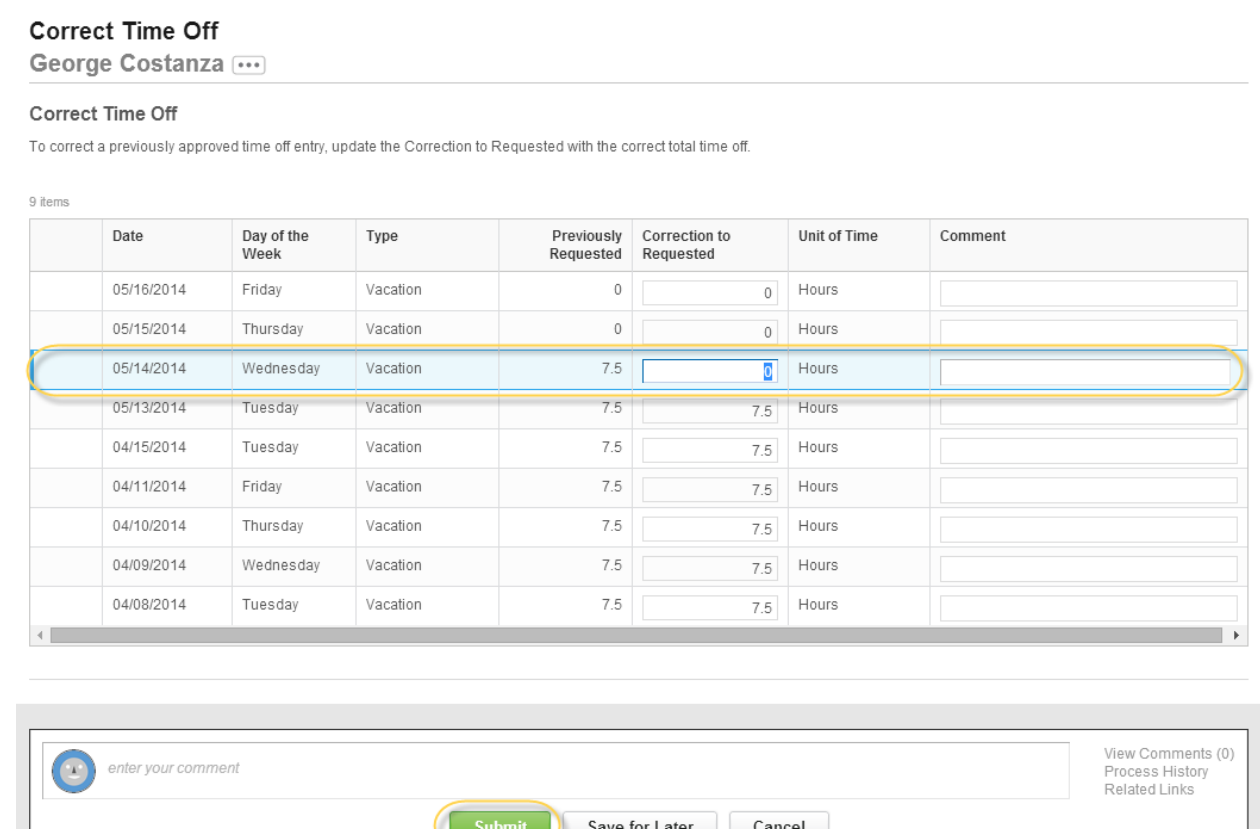